ΈΚΔΟΣΗ 2.0 ΙΟΎΝΙΟΣ 2024 702P09257

# Έγχρωμοι πολυλειτουργικοί εκτυπωτές Xerox® C315 και C325, Έγχρωμος εκτυπωτής Xerox® C410 και Εκτυπωτής Xerox® B410

Οδηγός προσβασιμότητας

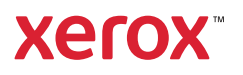

© 2024 Xerox Corporation. Με επιφύλαξη παντός δικαιώματος. Το Xerox® αποτελεί εμπορικό σήμα της Xerox Corporation στις Ηνωμένες Πολιτείες και σε άλλες χώρες.

Η ονομασία Adobe®, το λογότυπο Adobe PDF, οι ονομασίες Adobe® Reader®, Adobe® Type Manager®, ATM™, Flash®, Macromedia®, Photoshop® και PostScript® είναι εμπορικά σήματα ή σήματα κατατεθέντα της Adobe Systems, Inc.

Οι ονομασίες Apple®, Bonjour®, EtherTalk™, TrueType®, iPad®, iPhone®, iPod®, iPod touch®, AirPrint® και τα Air-Print®, Mac®, Mac OS® και Macintosh® είναι εμπορικά σήματα ή σήματα κατατεθέντα της Apple Inc.στις Η.Π. Α. και σε άλλες χώρες.

Το IOS είναι σήμα κατατεθέν ή εμπορικό σήμα της Cisco Systems, Inc. ή/και των συνεργατών της στις Ηνωμένες Πολιτείες και άλλες χώρες.

Η υπηρεσία email μέσω Web Gmail™ και η πλατφόρμα τεχνολογίας κινητής τηλεφωνίας Android™ είναι εμπορικά σήματα της Google, Inc.

Οι ονομασίες HP-GL®, HP-UX® και PCL® είναι εμπορικά σήματα της Hewlett-Packard Corporation στις Η.Π.Α. ή/ και σε άλλες χώρες.

Τα IBM® και AIX® αποτελούν εμπορικά σήματα της International Business Machines Corporation στις Η.Π.Α. ή/ και σε άλλες χώρες.

Οι ονομασίες McAfee®, ePolicy Orchestrator® και McAfee ePO™ είναι εμπορικά σήματα ή σήματα κατατεθέντα της McAfee, Inc. στις Η.Π.Α. και σε άλλες χώρες.

Οι ονομασίες Microsoft®, Windows Vista®, Windows®, Windows Server® και OneDrive® είναι εμπορικά σήματα της Microsoft Corporation στις Η.Π.Α. και σε άλλες χώρες.

Το Mopria είναι σήμα κατατεθέν της Mopria Alliance.

Το εμπορικό σήμα PANTONE® και άλλα εμπορικά σήματα της Pantone, Inc. αποτελούν ιδιοκτησία της Pantone, Inc.

Η ονομασία UNIX® είναι εμπορικό σήμα στις Η.Π.Α. και σε άλλες χώρες και χορηγείται αποκλειστικά από την X/ Open Company Limited.

Το Linux® αποτελεί σήμα κατατεθέν της Linus Torvalds.

Η ονομασία Wi-Fi CERTIFIED Wi-Fi Direct® είναι εμπορική ονομασία της Wi-Fi Alliance.

Το PCL® είναι σήμα κατατεθέν της εταιρείας Hewlett-Packard. Το PCL είναι χαρακτηρισμός ενός συνόλου εντολών (γλώσσας) και λειτουργιών εκτυπωτή που περιλαμβάνονται στα προϊόντα εκτυπωτών της εν λόγω εταιρείας. Αυτός ο εκτυπωτής είναι συμβατός με τη γλώσσα PCL. Αυτό σημαίνει πως ο εκτυπωτής αναγνωρίζει τις εντολές PCL που χρησιμοποιούνται στα διάφορα προγράμματα εφαρμογών και εξομοιώνει τις λειτουργίες που αντιστοιχούν στις εντολές.

Όλα τα λοιπά εμπορικά σήματα αποτελούν ιδιοκτησία των αντίστοιχων κατόχων τους.

# Περιεχόμενα

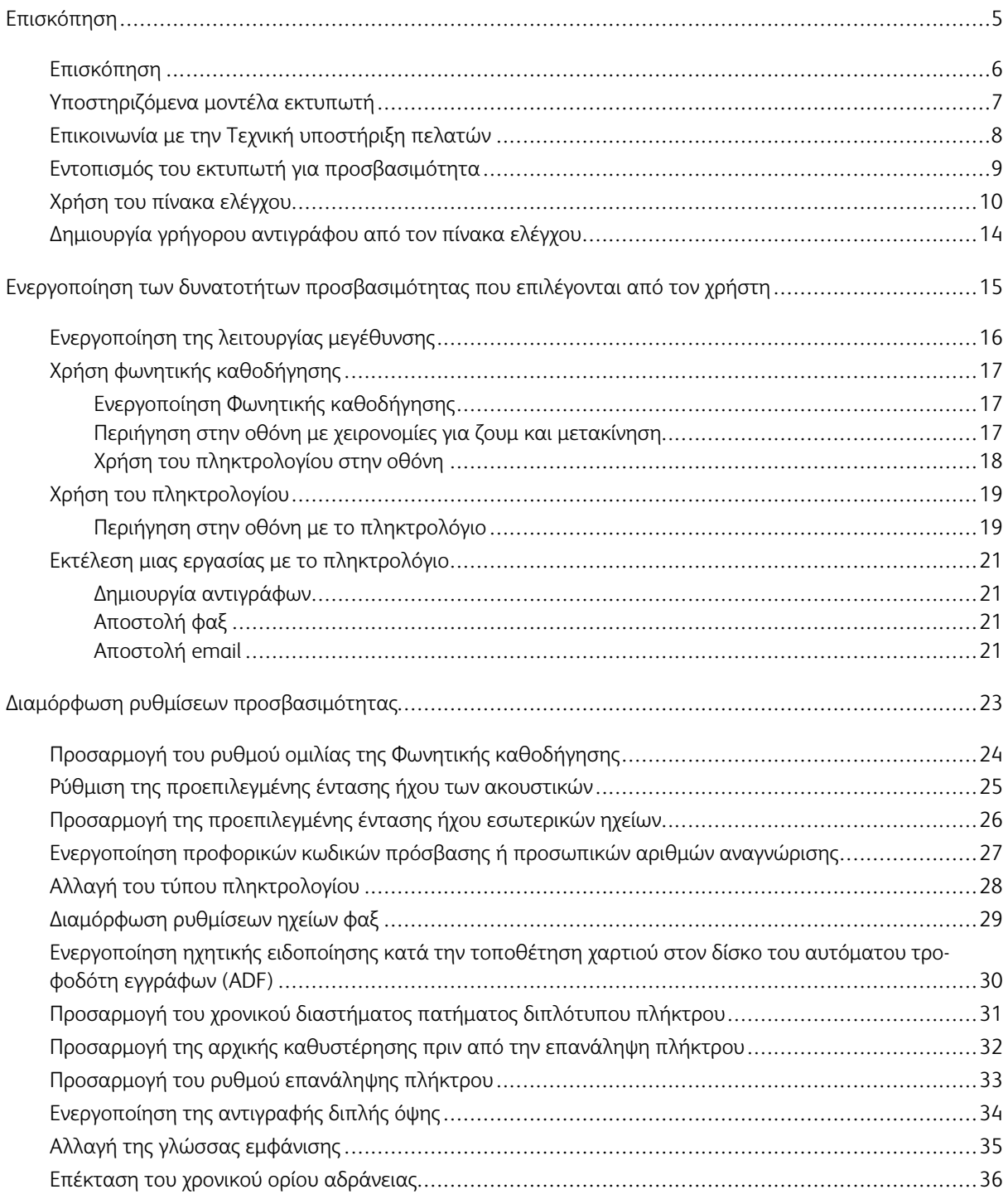

Περιεχόμενα

# <span id="page-4-0"></span>Επισκόπηση

Αυτό το κεφάλαιο περιέχει τα εξής:

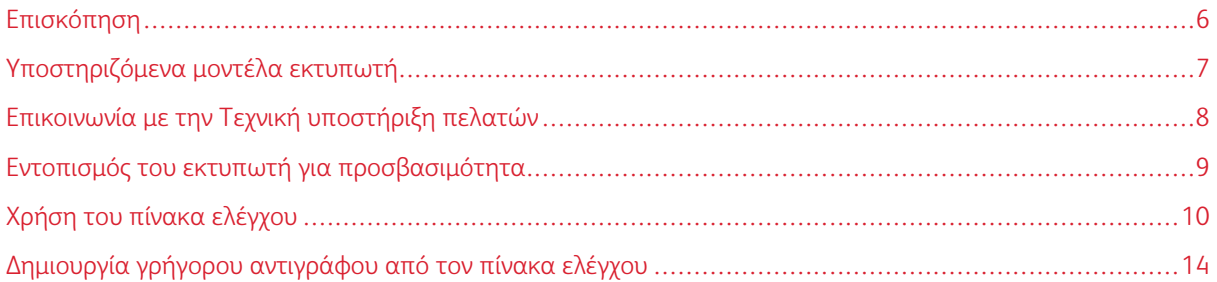

# <span id="page-5-0"></span>Επισκόπηση

Το παρόν έγγραφο σάς βοηθάει στη ρύθμιση, διαμόρφωση και χρήση των δυνατοτήτων προσβασιμότητας του εκτυπωτή.

P Σημείωση: Τα προγράμματα οδήγησης εκτύπωσης είναι συμβατά με βοηθητικές τεχνολογίες, όπως προγράμματα ανάγνωσης οθόνης για Windows και iOS.

# <span id="page-6-0"></span>Υποστηριζόμενα μοντέλα εκτυπωτή

- Έγχρωμος πολυλειτουργικός εκτυπωτής Xerox® C315
- Έγχρωμος πολυλειτουργικός εκτυπωτής Xerox® C325
- Έγχρωμος εκτυπωτής Xerox® C410
- Εκτυπωτής Xerox® B410

Σημείωση: Η υποστήριξη δυνατοτήτων διαφέρει ανάλογα με το μοντέλο του εκτυπωτή.

# <span id="page-7-0"></span>Επικοινωνία με την Τεχνική υποστήριξη πελατών

Η τεχνική υποστήριξη πελατών μέσω τηλεφώνου διατίθεται μόνο στις Ηνωμένες Πολιτείες και στον Καναδά. Καλέστε: 1-800-ASK-XEROX. Δείτε παρακάτω τα στοιχεία επικοινωνίας:

- Πολυλειτουργικός εκτυπωτής γραφείου
	- 1-800-821-2797 (ΗΠΑ)
	- 1-800-275-9376 (Καναδάς)
- Μικρομεσαίοι εκτυπωτές
	- 1-800-835-6100 (ΗΠΑ και Καναδάς), 8:00 π.μ. έως 8:00 μ.μ. Ανατολική ώρα, από Δευτέρα έως Παρασκευή

Για να επικοινωνήσετε με την τεχνική υποστήριξη σε άλλες χώρες ή περιοχές, να στείλετε email ή να συνομιλήστε, μεταβείτε στον ιστότοπο [http://support.xerox.com.](https://www.support.xerox.com/)

# <span id="page-8-0"></span>Εντοπισμός του εκτυπωτή για προσβασιμότητα

Για πληροφορίες σχετικά με τις απαιτήσεις χώρου για τον εκτυπωτή, ανατρέξτε στην ενότητα Επιλογή θέσης για τον εκτυπωτή στον *Οδηγό χρήσης*.

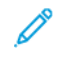

Σημείωση: Σε ορισμένους εκτυπωτές πρέπει να χρησιμοποιήσετε έναν τραπέζι ή μια βάση ώστε να πληρούνται οι απαιτήσεις ύψους. Για περισσότερες πληροφορίες, ανατρέξτε στον *Οδηγό χρήσης* στον ιστότοπο [www.support.xerox.com.](www.support.xerox.com)

Βεβαιωθείτε για τα εξής:

- Το ύψος του πίνακα ελέγχου είναι μεταξύ 610 και 1016 χλστ. (24 και 40 ίντσες).
- Ο πίνακας ελέγχου φαίνεται από ένα σημείο 1016 χλστ. (40 ίντσες) πάνω από το δάπεδο.
- Η απόσταση για τις παρακάτω περιοχές εκτείνεται ως εξής:
	- Μπροστά: 1220 χλστ. (48 ίντσες)

Σημείωση: Εάν ο εκτυπωτής έχει εγκατασταθεί σε περιορισμένο χώρο, τότε μεγαλώστε την απόσταση σε 1520 χλστ. (60 ίντσες).

– Δεξιά ή αριστερή πλευρά: 760 χλστ. (30 ίντσες)

Σημείωση: Η απόσταση εξαρτάται από τον τρόπο με τον οποίο γίνεται αντικατάσταση των αναλώσιμων.

9

# <span id="page-9-0"></span>Χρήση του πίνακα ελέγχου

#### Πίνακας ελέγχου του Έγχρωµου πολυλειτουργικού εκτυπωτή Xerox® C315

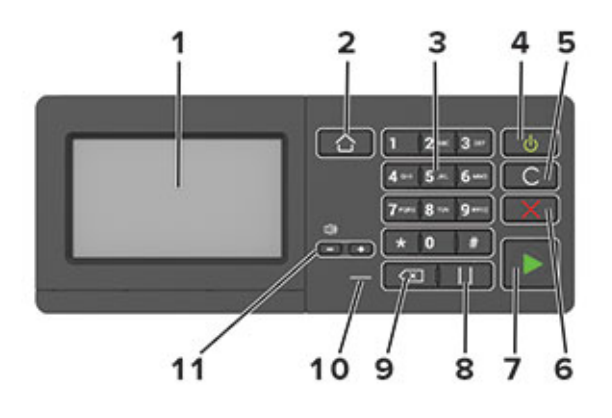

Σημείωση: Ο πίνακας ελέγχου που παρουσιάζεται εδώ είναι για τον έγχρωμο πολυλειτουργικό εκτυπωτή Xerox® C315. Ανάλογα με το μοντέλο του εκτυπωτή, ο εκτυπωτής σας μπορεί να έχει πίνακα ελέγχου μόνο με οθόνη αφής.

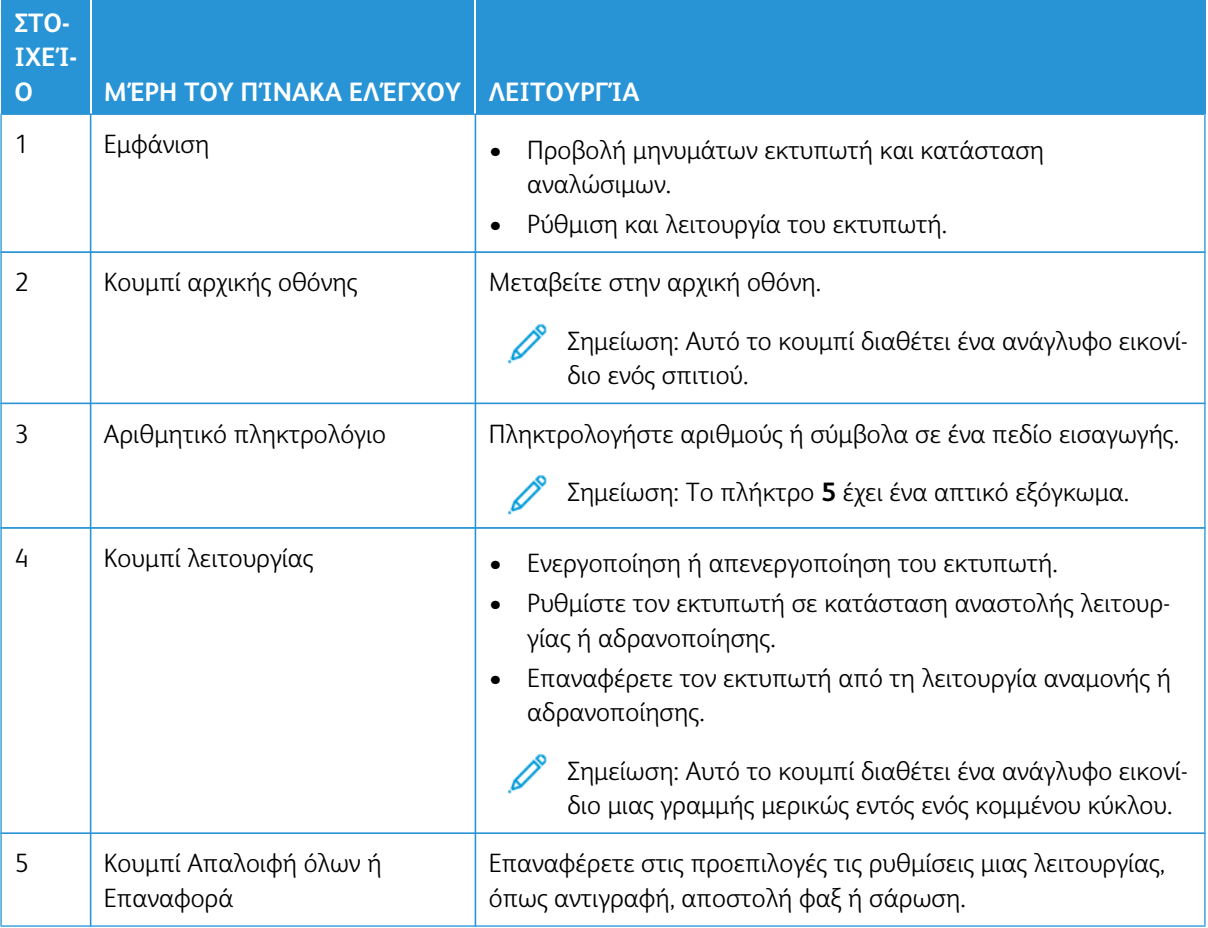

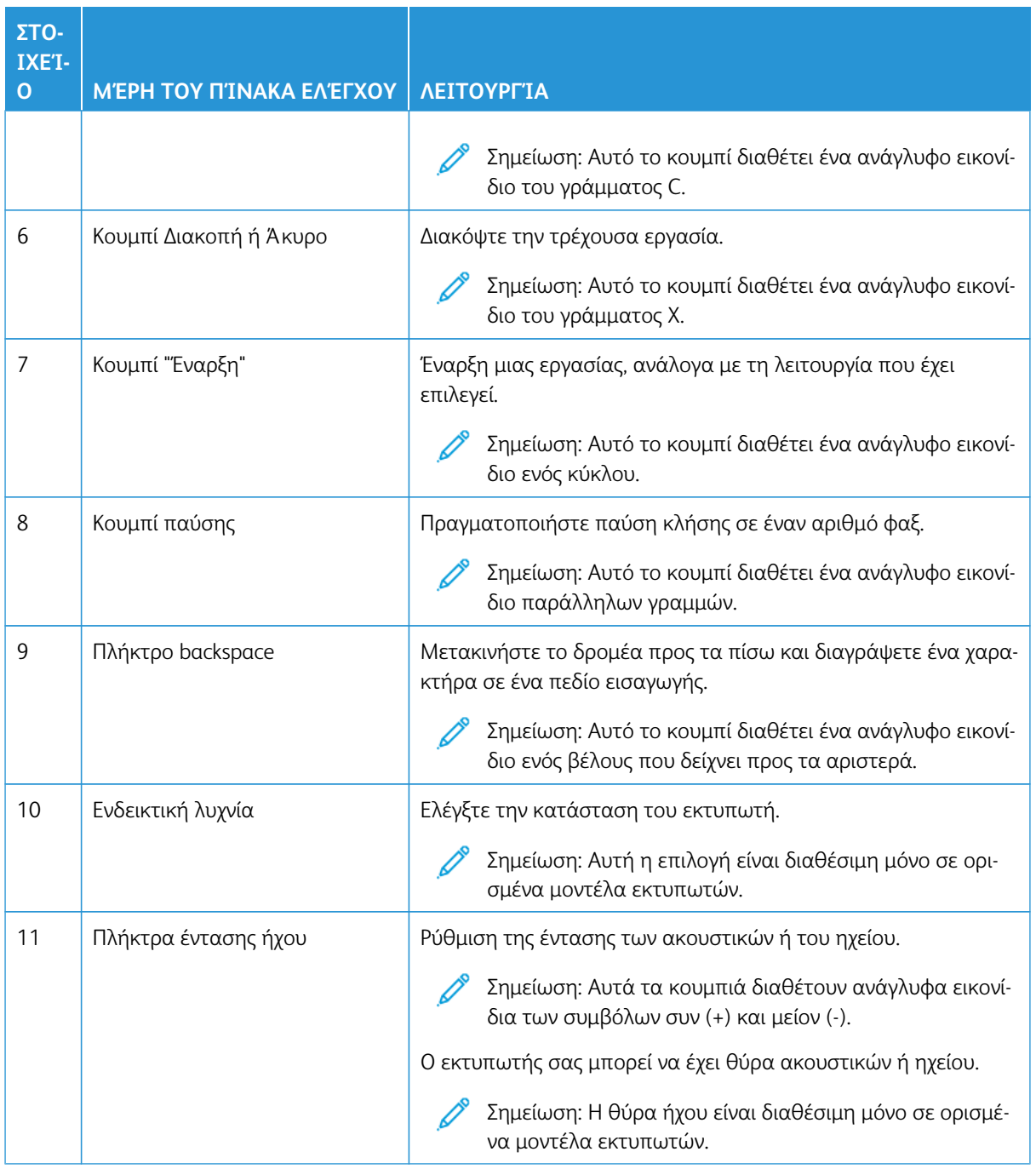

#### Πίνακας ελέγχου του Έγχρωµου πολυλειτουργικού εκτυπωτή Xerox® C325

Ο πίνακας ελέγχου που παρουσιάζεται εδώ είναι για τον έγχρωμο πολυλειτουργικό εκτυπωτή Xerox® C325.

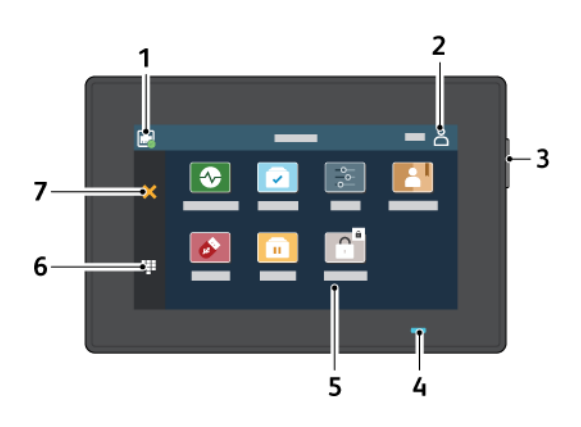

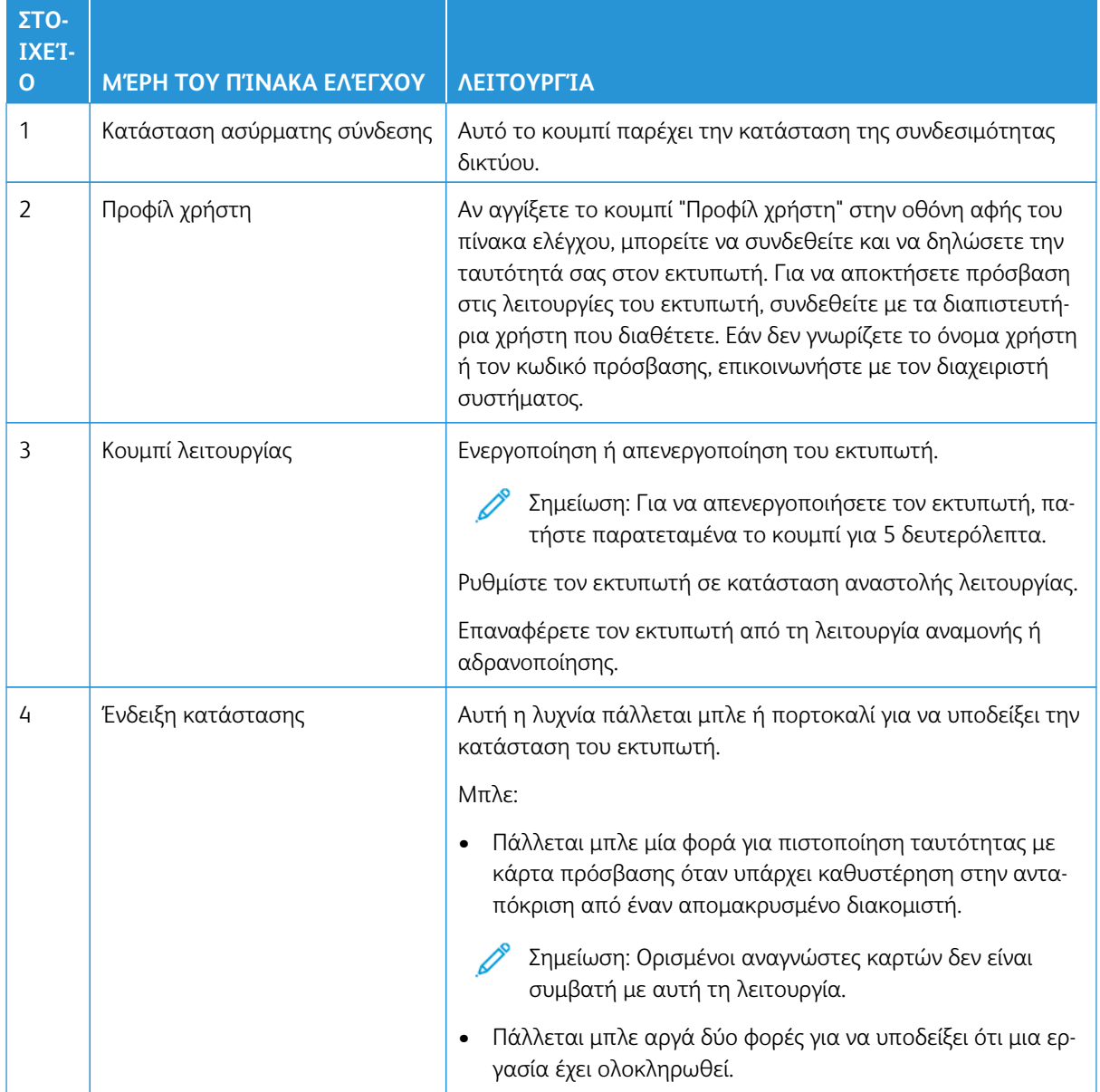

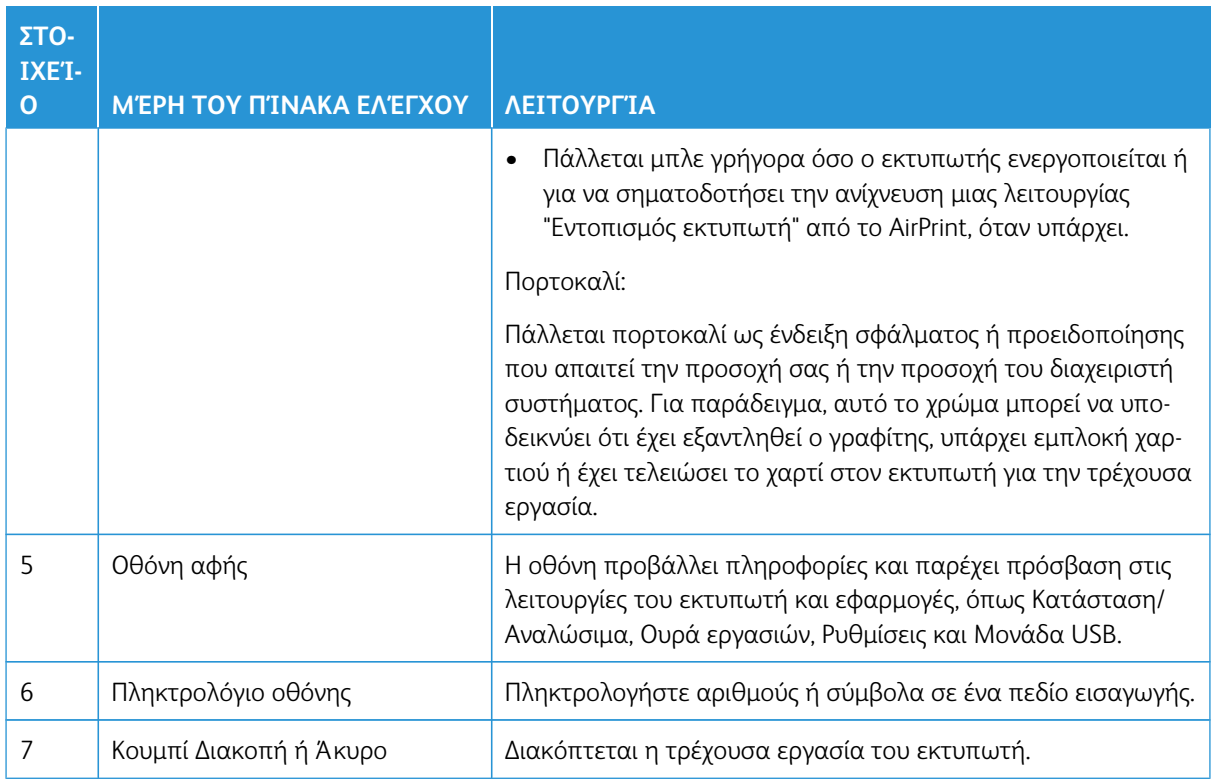

## <span id="page-13-0"></span>Δημιουργία γρήγορου αντιγράφου από τον πίνακα ελέγχου

1. Τοποθετήστε ένα έγγραφο πρωτοτύπου στο δίσκο του αυτόματου τροφοδότη εγγράφων (ADF) ή στην επιφάνεια σάρωσης του σαρωτή.

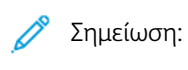

- Όταν τοποθετείτε ένα έγγραφο στον δίσκο του αυτόματου τροφοδότη εγγράφων (ADF), ρυθμίστε τους οδηγούς χαρτιού.
- Για πολλαπλά αντίγραφα, χρησιμοποιήστε το αριθμητικό πληκτρολόγιο\ προκειμένου να καταχωρήσετε τον αριθμό.
- 2. Στον πίνακα ελέγχου, πατήστε το κουμπί **Έναρξη**.

Σημείωση: Αυτή η επιλογή είναι διαθέσιμη μόνο σε ορισμένα μοντέλα εκτυπωτών.

# <span id="page-14-0"></span>Ενεργοποίηση των δυνατοτήτων προσβασιμότητας που επιλέγονται από τον χρήστη

## Αυτό το κεφάλαιο περιέχει τα εξής:

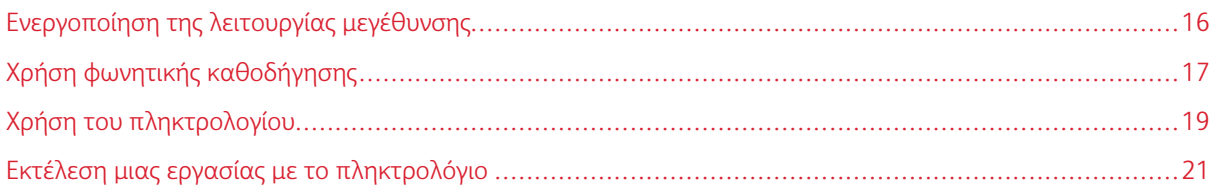

Ενεργοποίηση των δυνατοτήτων προσβασιμότητας που επιλέγονται από τον χρήστη

# <span id="page-15-0"></span>Ενεργοποίηση της λειτουργίας μεγέθυνσης

Σημείωση: Αυτή η επιλογή είναι διαθέσιμη μόνο σε ορισμένα μοντέλα εκτυπωτών.

- 1. Από το πληκτρολόγιο, πατήστε παρατεταμένα το πλήκτρο **5** μέχρι να ακούσετε ένα φωνητικό μήνυμα.
- 2. Πατήστε το πλήκτρο **Tab** και επιλέξτε **Λειτουργία μεγέθυνσης**.
- 3. Πατήστε το πλήκτρο **Tab** και επιλέξτε **OK**.

Για περισσότερες πληροφορίες σχετικά με την περιήγηση σε μια μεγεθυμένη οθόνη, ανατρέξτε στην ενότητα [Περιήγηση στην οθόνη με χειρονομίες](#page-16-2).

# <span id="page-16-0"></span>Χρήση φωνητικής καθοδήγησης

#### <span id="page-16-1"></span>**ΕΝΕΡΓΟΠΟΊΗΣΗ ΦΩΝΗΤΙΚΉΣ ΚΑΘΟΔΉΓΗΣΗΣ**

Σημείωση: Αυτή η επιλογή είναι διαθέσιμη μόνο σε ορισμένα μοντέλα εκτυπωτών.

#### **Από τον πίνακα ελέγχου**

Σημείωση: Αυτή η επιλογή είναι διαθέσιμη μόνο στον έγχρωμο πολυλειτουργικό εκτυπωτή Xerox® C315.

- 1. Πατήστε παρατεταμένα το πλήκτρο **5** μέχρι να ακούσετε ένα φωνητικό μήνυμα.
- 2. Επιλέξτε **ΟΚ**.

#### **Από το πληκτρολόγιο**

Σημείωση: Το πληκτρολόγιο είναι η προτιμώμενη μέθοδος για χρήση των δυνατοτήτων προσβασιμότητας.

- 1. Πατήστε παρατεταμένα το πλήκτρο **5** μέχρι να ακούσετε ένα φωνητικό μήνυμα.
- 2. Πατήστε το πλήκτρο **Tab** για να μετακινήσετε το δρομέα εστίασης στο κουμπί **OK** και, στη συνέχεια, πατήστε **Enter**.

#### Σημείωση:

- Η Φωνητική καθοδήγηση ενεργοποιείται και όταν συνδέετε τα ακουστικά στην υποδοχή ακουστικών.
- Για να προσαρμόσετε την ένταση του ήχου, χρησιμοποιήστε τα κουμπιά έντασης ήχου στο κάτω μέρος του πίνακα ελέγχου.
- Η φωνητική καθοδήγηση έχει περιορισμένη υποστήριξη γλωσσών σε ορισμένα μοντέλα εκτυπωτών.

#### <span id="page-16-2"></span>**ΠΕΡΙΉΓΗΣΗ ΣΤΗΝ ΟΘΌΝΗ ΜΕ ΧΕΙΡΟΝΟΜΊΕΣ ΓΙΑ ΖΟΥΜ ΚΑΙ ΜΕΤΑΚΊΝΗΣΗ**

#### Σημείωση:

- Οι χειρονομίες είναι διαθέσιμες μόνο όταν η φωνητική καθοδήγηση είναι ενεργοποιημένη.
- Το φυσικό πληκτρολόγιο είναι απαραίτητο για να πληκτρολογήσετε χαρακτήρες και να προσαρμόσετε ορισμένες ρυθμίσεις. Για περισσότερες πληροφορίες, ανατρέξτε στην ενότητα [Εκτέλεση μιας εργασίας με το πληκτρολόγιο](#page-20-0).
- Αυτή η επιλογή είναι διαθέσιμη μόνο σε ορισμένα μοντέλα εκτυπωτών.

Σημείωση: Το πληκτρολόγιο είναι η προτιμώμενη μέθοδος για χρήση των δυνατοτήτων προσβασιμότητας.

Ενεργοποίηση των δυνατοτήτων προσβασιμότητας που επιλέγονται από τον χρήστη

#### Σημείωση: Αν η κίνηση δεν λειτουργήσει, τότε ασκήστε περισσότερη πίεση.

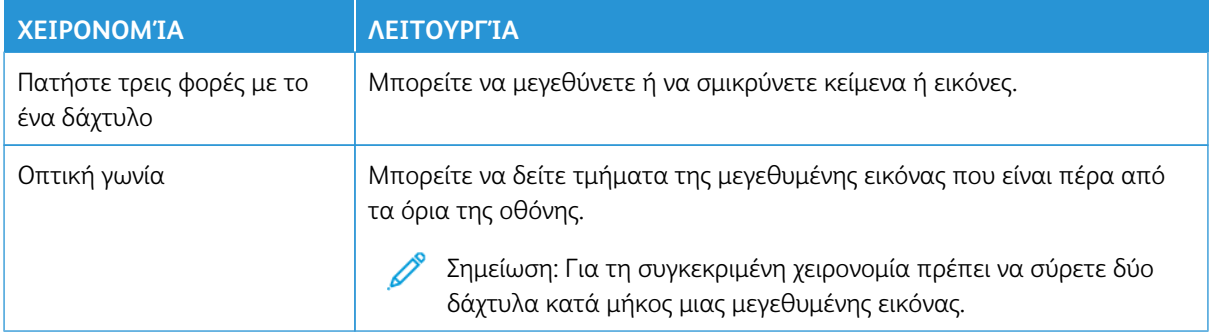

#### <span id="page-17-0"></span>**ΧΡΉΣΗ ΤΟΥ ΠΛΗΚΤΡΟΛΟΓΊΟΥ ΣΤΗΝ ΟΘΌΝΗ**

Κάντε ένα ή περισσότερα από τα παρακάτω:

- Σύρετε το δάχτυλό σας επάνω στο κουμπί για αναγγελία του χαρακτήρα.
- Σηκώστε το δάχτυλο για να εισαγάγετε ή να πληκτρολογήσετε το χαρακτήρα στο πεδίο.
- Πατήστε το πλήκτρο **Backspace** για να διαγράψετε χαρακτήρες.
- Για να ακούσετε το περιεχόμενο του πεδίου εισαγωγής, πατήστε **Tab** και, στη συνέχεια, πατήστε **Shift + Tab**.

# <span id="page-18-0"></span>Χρήση του πληκτρολογίου

Για να ενεργοποιήσετε την περιήγηση με το πληκτρολόγιο στον εκτυπωτή, συνδέστε ένα πληκτρολόγιο USB που υποστηρίζεται στη θύρα USB και πατήστε το πλήκτρο **Tab** για να ξεκινήσετε τον δρομέα εστίασης.

#### <span id="page-18-1"></span>**ΠΕΡΙΉΓΗΣΗ ΣΤΗΝ ΟΘΌΝΗ ΜΕ ΤΟ ΠΛΗΚΤΡΟΛΌΓΙΟ**

Σημείωση:

- Η Xerox συνιστά τη χρήση ενός τυπικού πληκτρολογίου USB.
- Η περιήγηση με πληκτρολόγιο είναι συμβατή με τη Φωνητική καθοδήγηση.

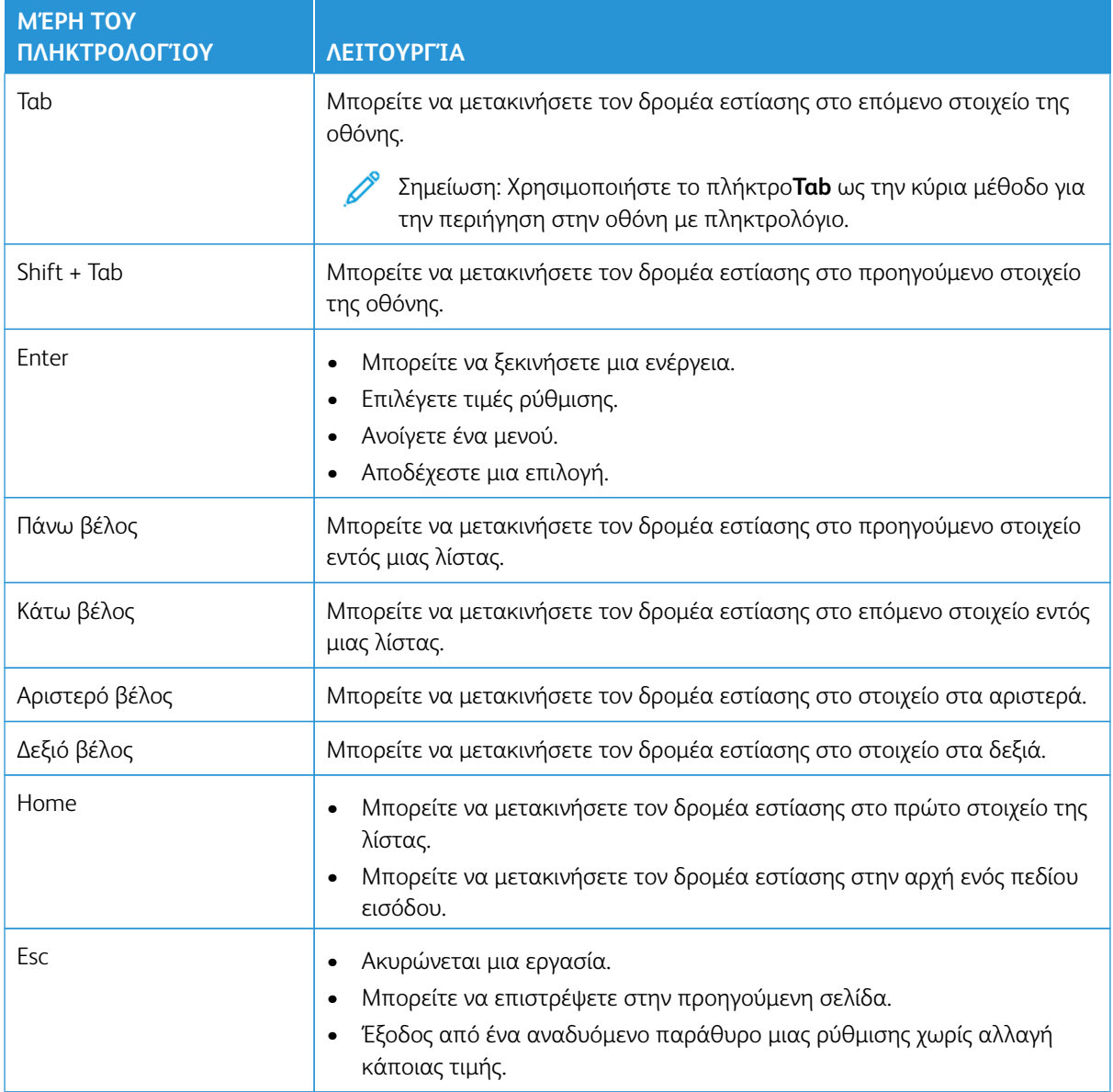

Ενεργοποίηση των δυνατοτήτων προσβασιμότητας που επιλέγονται από τον χρήστη

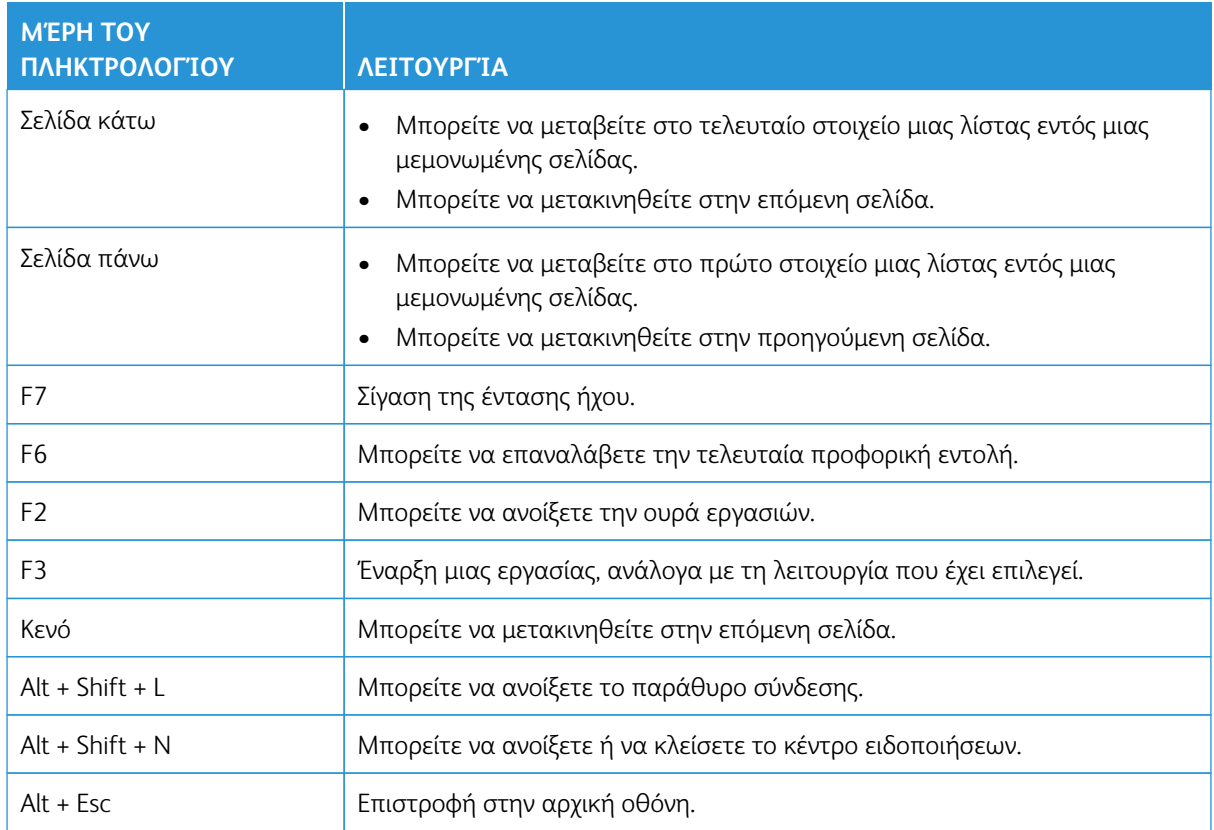

## <span id="page-20-0"></span>Εκτέλεση μιας εργασίας με το πληκτρολόγιο

Οι παρακάτω εργασίες αποτελούν παραδείγματα των εργασιών που ξεκινούν από την αρχική οθόνη.

#### <span id="page-20-1"></span>**ΔΗΜΙΟΥΡΓΊΑ ΑΝΤΙΓΡΆΦΩΝ**

Σημείωση: Αυτή η επιλογή είναι διαθέσιμη μόνο σε ορισμένα μοντέλα εκτυπωτών.

1. Τοποθετήστε ένα πρωτότυπο έγγραφο στον δίσκο του αυτόματου τροφοδότη εγγράφων (ADF) ή στην επιφάνεια σάρωσης του σαρωτή.

Σημείωση: Όταν τοποθετείτε ένα έγγραφο στον δίσκο του αυτόματου τροφοδότη εγγράφων (ADF), ρυθμίστε τους οδηγούς χαρτιού.

- 2. Από το πληκτρολόγιο, πατήστε το πλήκτρο **Tab** για να μετακινήσετε το δρομέα εστίασης στο εικονίδιο **Αντιγραφή** και, στη συνέχεια, πατήστε **Enter**.
- 3. Εισαγάγετε έναν αριθμό για τα αντίγραφα.
- 4. Πατήστε το πλήκτρο **Tab** για να μετακινήσετε το δρομέα εστίασης στο κουμπί **Αντιγραφή** και, στη συνέχεια, πατήστε **Enter**.

#### <span id="page-20-2"></span>**ΑΠΟΣΤΟΛΉ ΦΑΞ**

Σημείωση: Αυτή η επιλογή είναι διαθέσιμη μόνο σε ορισμένα μοντέλα εκτυπωτών.

1. Τοποθετήστε ένα πρωτότυπο έγγραφο στον δίσκο του αυτόματου τροφοδότη εγγράφων (ADF) ή στην επιφάνεια σάρωσης του σαρωτή.

Σημείωση: Όταν τοποθετείτε ένα έγγραφο στον δίσκο του αυτόματου τροφοδότη εγγράφων (ADF), ρυθμίστε τους οδηγούς χαρτιού.

- 2. Από το πληκτρολόγιο, πατήστε το πλήκτρο **Tab** για να μετακινήσετε το δρομέα εστίασης στο εικονίδιο Fax και, στη συνέχεια, πατήστε **Enter** δύο φορές.
- 3. Εισαγάγετε τον αριθμό φαξ του παραλήπτη.
- 4. Πατήστε το πλήκτρο **Tab** για να μετακινήσετε το δρομέα εστίασης στο κουμπί **Φαξ** και, στη συνέχεια, πατήστε **Enter**.

#### <span id="page-20-3"></span>**ΑΠΟΣΤΟΛΉ EMAIL**

Σημείωση: Αυτή η επιλογή είναι διαθέσιμη μόνο σε ορισμένα μοντέλα εκτυπωτών.

1. Τοποθετήστε ένα πρωτότυπο έγγραφο στον δίσκο του αυτόματου τροφοδότη εγγράφων (ADF) ή στην επιφάνεια σάρωσης του σαρωτή.

Σημείωση: Όταν τοποθετείτε ένα έγγραφο στον δίσκο του αυτόματου τροφοδότη εγγράφων (ADF), ρυθμίστε τους οδηγούς χαρτιού.

2. Από το πληκτρολόγιο, πατήστε το πλήκτρο **Tab** για να μετακινήσετε το δρομέα εστίασης στο εικονίδιο Email και, στη συνέχεια, πατήστε **Enter** δύο φορές.

Ενεργοποίηση των δυνατοτήτων προσβασιμότητας που επιλέγονται από τον χρήστη

- 3. Πληκτρολογήστε τη διεύθυνση email του παραλήπτη.
- 4. Πατήστε το πλήκτρο **Tab** για να μετακινήσετε το δρομέα εστίασης στο κουμπί **Αποστολή** και, στη συνέχεια, πατήστε **Enter**.

# <span id="page-22-0"></span>Διαμόρφωση ρυθμίσεων προσβασιμότητας

#### Αυτό το κεφάλαιο περιέχει τα εξής:

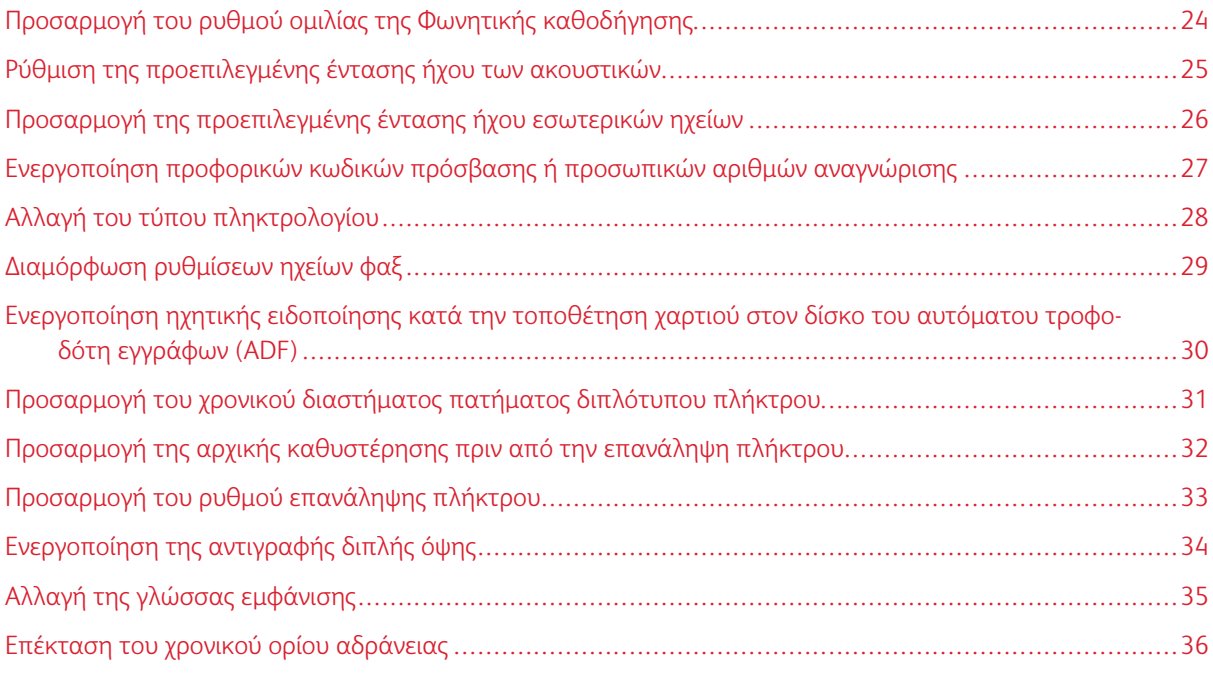

 $\mathscr{O}$ Σημείωση: Οι παρακάτω εργασίες και ρυθμίσεις μπορούν να πραγματοποιηθούν με το συνδεδεμένο πληκτρολόγιο ή την οθόνη αφής ή με βοήθεια από τον διαχειριστή.

# <span id="page-23-0"></span>Προσαρμογή του ρυθμού ομιλίας της Φωνητικής καθοδήγησης

- 1. Από την αρχική οθόνη, επιλέξτε **Ρυθμίσεις > Συσκευή > Προσβασιμότητα > Ρυθμός ομιλίας**.
- 2. Επιλέξτε το ρυθμό ομιλίας.

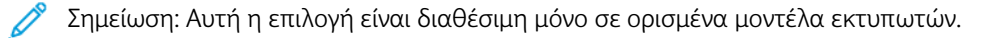

# <span id="page-24-0"></span>Ρύθμιση της προεπιλεγμένης έντασης ήχου των ακουστικών

- 1. Από του πίνακα ελέγχου, επιλέξτε **Ρυθμίσεις > Συσκευή > Προσβασιμότητα**.
- 2. Προσαρμόστε την ένταση του ήχου των ακουστικών.

#### Σημείωση:

- Η ένταση του ήχου επανέρχεται στην προεπιλεγμένη τιμή μετά από την αποσύνδεση από την περίοδο λειτουργίας ή όταν ο εκτυπωτής επανέρχεται από την κατάσταση Αναστολή λειτουργίας ή την κατάσταση Αδρανοποίηση.
- Η ένταση ήχου μπορεί να ρυθμιστεί με τα κουμπιά έντασης του πίνακα ελέγχου για τον έγχρωμο πολυλειτουργικό εκτυπωτή Xerox® C315.

## <span id="page-25-0"></span>Προσαρμογή της προεπιλεγμένης έντασης ήχου εσωτερικών ηχείων

Σημείωση: Αυτή η επιλογή είναι διαθέσιμη μόνο σε ορισμένα μοντέλα εκτυπωτών.

- 1. Από τον πίνακα ελέγχου, πατήστε **Ρυθμίσεις > Συσκευή > Προτιμήσεις > Ήχοι συσκευής**.
- 2. Ρυθμίστε την ένταση ήχου.

#### Σημείωση:

- Αν η επιλογή **Σίγαση όλων των ήχων** είναι ενεργοποιημένη, τότε οι ηχητικές ειδοποιήσεις είναι απενεργοποιημένες. Αυτή η ρύθμιση επιβραδύνει επίσης την απόδοση του εκτυπωτή.
- Η ένταση του ήχου επανέρχεται στην προεπιλεγμένη τιμή μετά από την αποσύνδεση από την περίοδο λειτουργίας ή όταν ο εκτυπωτής επανέρχεται από την κατάσταση Αναστολή λειτουργίας ή την κατάσταση Αδρανοποίηση.

<span id="page-26-0"></span>Ενεργοποίηση προφορικών κωδικών πρόσβασης ή προσωπικών αριθμών

## αναγνώρισης

- 1. Από την αρχική οθόνη, επιλέξτε **Ρυθμίσεις > Συσκευή > Προσβασιμότητα > Προφορικοί κωδικοί πρόσβασης/PIN**.
- 2. Ενεργοποιήστε τη ρύθμιση.

Σημείωση: Αυτή η επιλογή είναι διαθέσιμη μόνο σε ορισμένα μοντέλα εκτυπωτών.

# <span id="page-27-0"></span>Αλλαγή του τύπου πληκτρολογίου

- 1. Από την αρχική οθόνη, επιλέξτε **Ρυθμίσεις > Συσκευή > Προτιμήσεις > Πληκτρολόγιο > Τύπος πληκτρολογίου**.
- 2. Επιλέξτε έναν τύπο πληκτρολογίου.

 $\mathscr{O}$ Σημείωση: Αντιστοιχίστε τον τύπο πληκτρολογίου με τη γλώσσα εμφάνισης. Για περισσότερες πληροφορίες, ανατρέξτε στην ενότητα [Αλλαγή της γλώσσας εμφάνισης.](#page-34-0)

# <span id="page-28-0"></span>Διαμόρφωση ρυθμίσεων ηχείων φαξ

- 1. Στην αρχική οθόνη, επιλέξτε **Ρυθμίσεις > Φαξ > Ρυθμ φαξ > Ρυθμίσεις ηχείων**.
- 2. Κάντε τα εξής:
	- Ρυθμίστε τη Λειτουργία ηχείου στην επιλογή **Πάντα ενεργοποιημένο**.
	- Ρυθμίστε την Ένταση ήχου του ηχείου στην επιλογή **Υψηλή**.
	- Ενεργοποιήστε τη ρύθμιση Ένταση ήχου κουδουνίσματος.

Σημείωση: Αυτή η επιλογή είναι διαθέσιμη μόνο σε ορισμένα μοντέλα εκτυπωτών.

# <span id="page-29-0"></span>Ενεργοποίηση ηχητικής ειδοποίησης κατά την τοποθέτηση χαρτιού στον δίσκο του

#### αυτόματου τροφοδότη εγγράφων (ADF)

- 1. Από την αρχική οθόνη, επιλέξτε **Ρυθμίσεις > Συσκευή > Ειδοποιήσεις**.
- 2. Ενεργοποιήστε τη ρύθμιση **Ηχητική ειδοποίηση τοποθέτησης χαρτιού στον ADF**.

 $\mathscr{O}$ Σημείωση: Αυτή η επιλογή είναι διαθέσιμη μόνο σε ορισμένα μοντέλα εκτυπωτών. <span id="page-30-0"></span>Προσαρμογή του χρονικού διαστήματος πατήματος διπλότυπου πλήκτρου

- 1. Από την αρχική οθόνη, επιλέξτε **Ρυθμίσεις > Συσκευή > Προσβασιμότητα > Χρονικό διάστημα πατήματος διπλότυπου πλήκτρου**.
- 2. Εισαγάγετε την τιμή.

# <span id="page-31-0"></span>Προσαρμογή της αρχικής καθυστέρησης πριν από την επανάληψη πλήκτρου

- 1. Από την αρχική οθόνη, επιλέξτε **Ρυθμίσεις > Συσκευή > Προσβασιμότητα > Αρχική καθυστ. επαν. πλήκτρου**.
- 2. Εισαγάγετε την τιμή.

# <span id="page-32-0"></span>Προσαρμογή του ρυθμού επανάληψης πλήκτρου

- 1. Από την αρχική οθόνη, επιλέξτε **Ρυθμίσεις > Συσκευή > Προσβασιμότητα > Ρυθμός επανάληψης πλήκτρου**.
- 2. Εισαγάγετε την τιμή.

# <span id="page-33-0"></span>Ενεργοποίηση της αντιγραφής διπλής όψης

- 1. Από την αρχική οθόνη, επιλέξτε **Ρυθμίσεις > Αντιγραφή > Όψεις**.
- 2. Επιλέξτε **2 όψεων σε 2 όψεις** ή **2 όψεων σε 1 όψη**.

Σημείωση: Αυτή η επιλογή είναι διαθέσιμη μόνο σε ορισμένα μοντέλα εκτυπωτών.

<span id="page-34-0"></span>Αλλαγή της γλώσσας εμφάνισης

- 1. Από την αρχική οθόνη, επιλέξτε **Ρυθμίσεις > Συσκευή > Προτιμήσεις > Γλώσσα εμφάνισης**.
- 2. Επιλέξτε γλώσσα εμφάνισης.

#### <span id="page-35-0"></span>Επέκταση του χρονικού ορίου αδράνειας

- 1. Από την αρχική οθόνη, επιλέξτε **Ρυθμίσεις > Συσκευή > Προσβασιμότητα**.
- 2. Ενεργοποιήστε τη ρύθμιση **Παράταση χρονικού ορίου οθόνης**.

#### Σημείωση:

- Όταν είναι ενεργοποιημένη, τα χρονικά περιθώρια παρατείνονται αυτόματα σε 10 φορές της τρέχουσας ρύθμισης.
- Όταν είναι ενεργοποιημένη η επιλογή **Φωνητική καθοδήγηση**, τα χρονικά περιθώρια παρατείνονται αυτόματα σε 10 φορές της τρέχουσας ρύθμισης.
- Όταν το χρονικό περιθώριο λήξει, μια οθόνη ειδοποίησης εμφανίζεται για να είναι δυνατή η πρόσθετη παράταση.

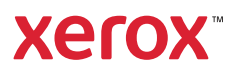